# Online Faculty System

# A Parish's User Manual Signing in and Out 2020 Rules

**James Miles 1st April 2020**

## **Signing in and Out of the Online System**

1. Go to the main website [https://facultyonline.churchofengland.org](https://facultyonline.churchofengland.org/) and click on **Sign In**

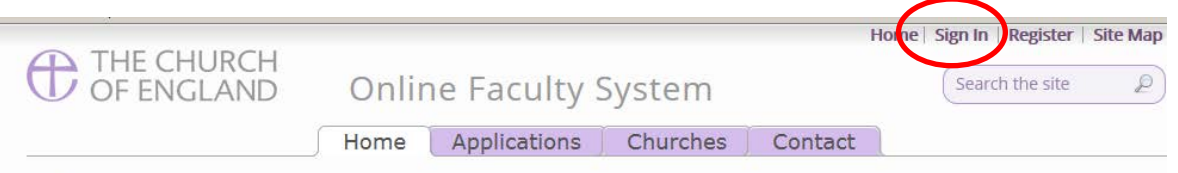

Welcome to the Church of England Online Faculty System and Church Heritage Record

These systems are being developed as part of the **Faculty Simplification process**.

They are currently in development, leading to testing with partners in August-October 2014 and then a gradual roll-out from November 2014.

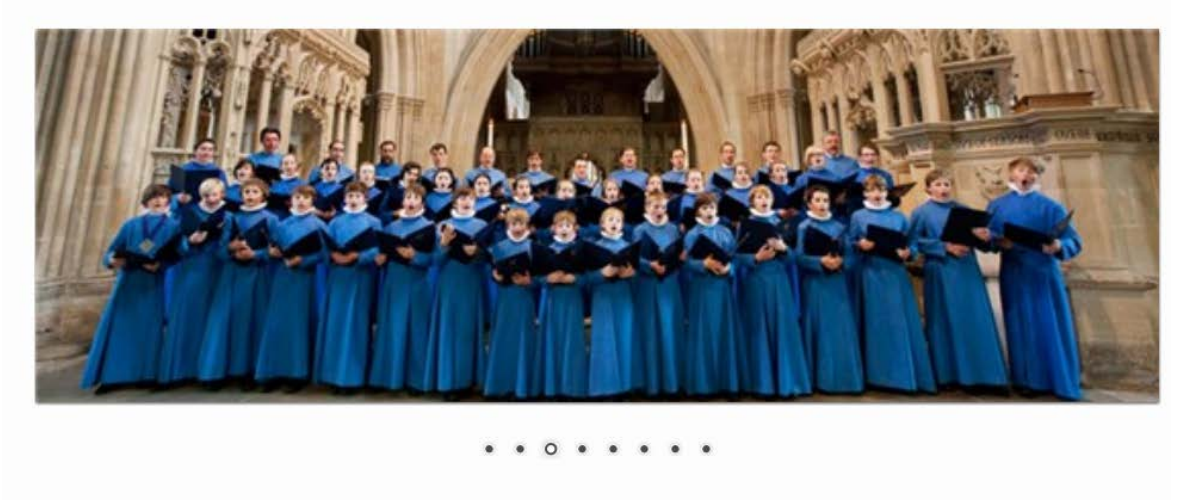

 $\bigoplus$ 

Site Map | Privacy | T & C | © 2014 Cathedrals & Church Buildings Division | Web site by exeGesIS

2. Enter your **email** address and **password**, and click **Sign In**

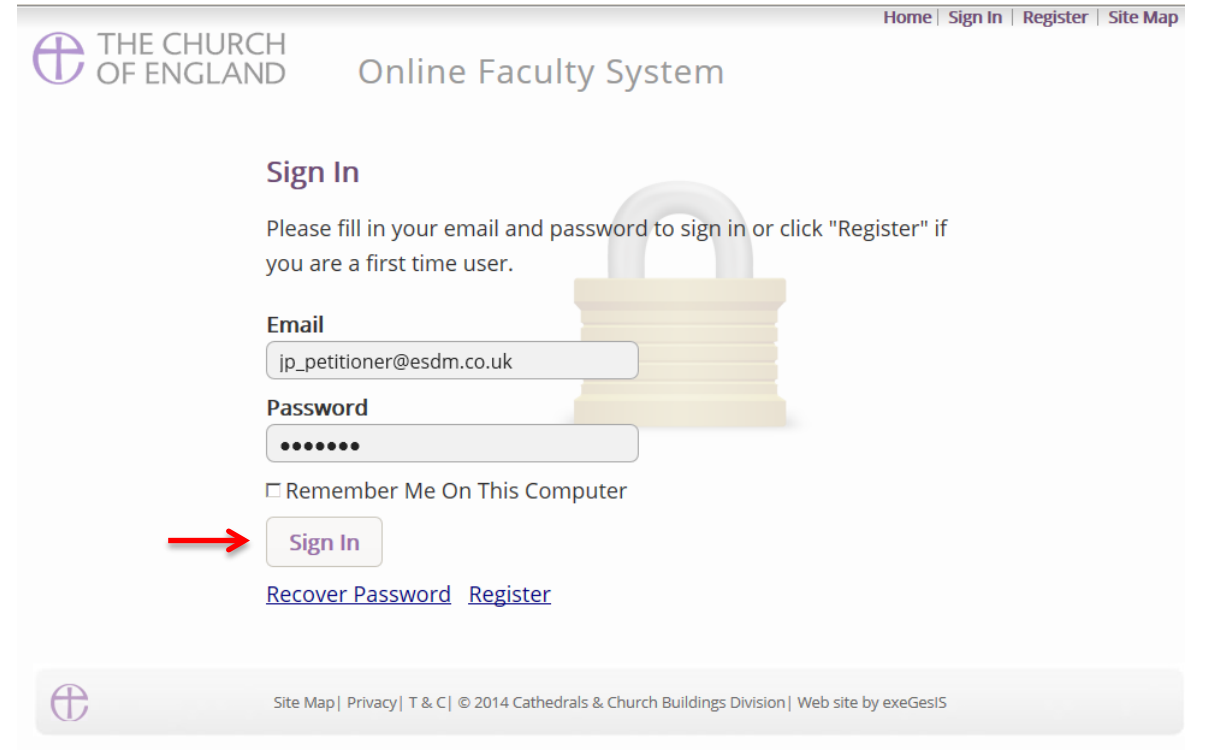

- 2.1If you tick the box "Remember Me on This Computer" you will remain signed into the website every time you return.
- 3. The system brings you back to the main page of the website. But now you are signed in!

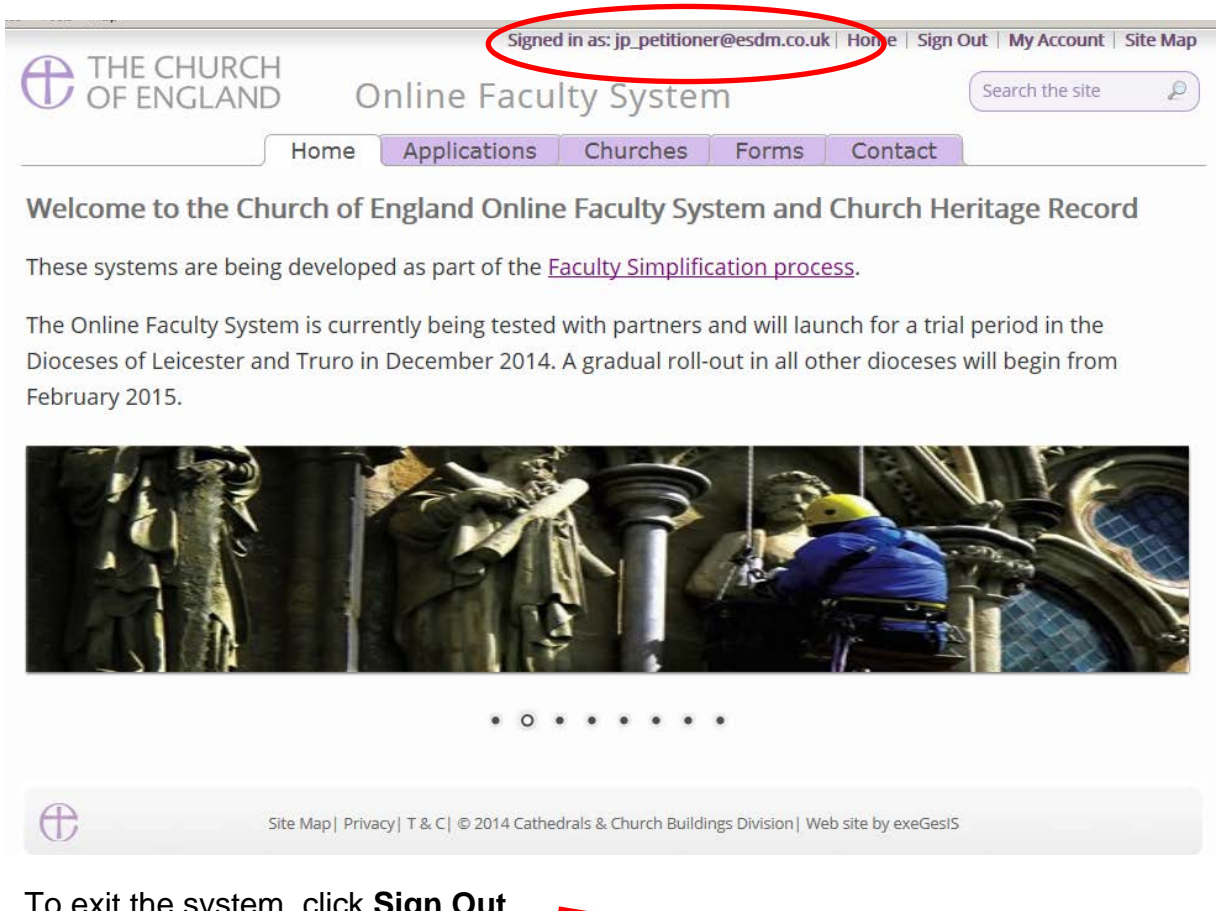

4. To exit the system, click **Sign Out**.

 $\bigoplus$ 

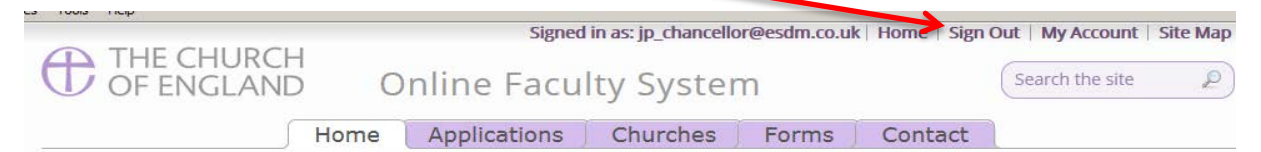

#### Welcome to the Church of England Online Faculty System and Church Heritage Record

These systems are being developed as part of the **Faculty Simplification process**.

They are currently in development, leading to testing with partners in August-October 2014 and then a gradual roll-out from November 2014.

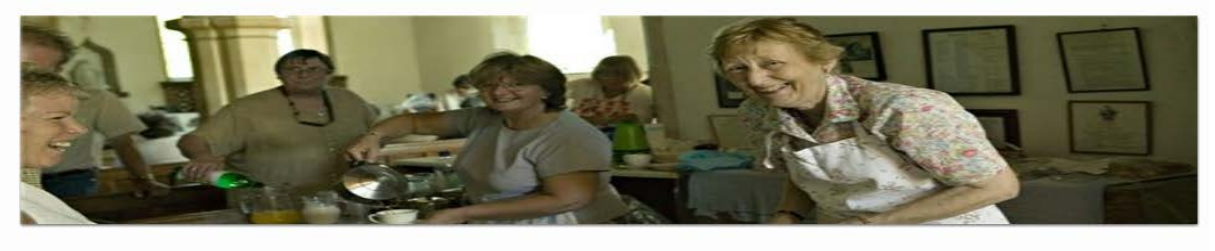

#### $\circ$

Site Map | Privacy | T & C | © 2014 Cathedrals & Church Buildings Division | Web site by exeGesIS

## **Getting Help**

If you have any problems navigating the Online Faculty System, please read the Frequently [Asked Questions](https://facultyonline.churchofengland.org/faqs) section on the website.

If you cannot find an answer to your question, please contact the DAC Secretary in your diocese for further advice.

If you are experiencing technical difficulties with the Online Faculty System or have an emergency, contact the Admin team at<https://facultyonline.churchofengland.org/contact>